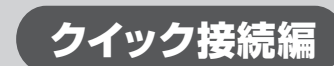

### Step2 無線LANの設定値を決めましょう

# Step3 無線ブロードバンドルータに無線LAN設定値を登録しましょう

# **Logitec**

### 無線ブロードバンドルータ 無線ブロードバンドルータ セットアップガイド セットアップガイド

**LAN-WG/R IEEE802.11g/b対応 54/11Mbps 無線ブロードバンドルータ LAN-WG/CB IEEE802.11g/b対応 無線LANアダプタ(32bit CardBus)**

#### **無線LANの設定値をメモしたら,次のステップに進んでください。**

#### **無線ネットワーク設定メモ**

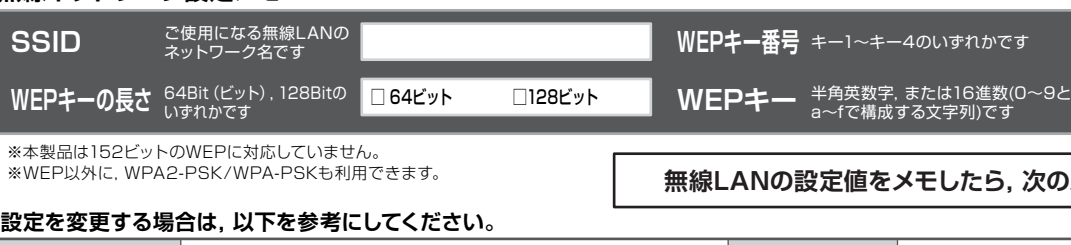

接続手順を確認いただいたら,次のステップに進んでください。

### **必ずお読みください**

① 下記のメモスペースに書き込んだ設定値は,セキュリティ上大変重要なデータです。第三者に見つからないように大切に保管してく ださい。心配な場合は,ここには記入せずに別の用紙に記入してください。

この 「セットアップガイド クイック接続編」 は, 本製品を使用して無線でネットワーク (LAN) に接続するための手順を説明していま す。このセットアップガイドを読む前に,まずセットアップガイド(ルータ導入編)をお読みください。無線LANアダプタセットをお 使いの方は,その次に付属のセットアップガイド(アダプタ導入編)を参照し,作業を完了してからお読みください。

- 
- ② 設定値は,無線ブロードバンドルータとアダプタで同一にする必要があります。
- ③ 無線ブロードバンドルータの設定が不明な場合は,無線ブロードバンドルータのマニュアルを参照してください。 ④ 無線ブロードバンドルータのWEP(セキュリティ)の設定が「OFF」になっている場合は,セキュリティ機能が何も設定されていない
- 状態です。不正アクセスの危険がありますので,継続的な運用の際は,セキュリティ設定を有効にしてご使用いただくよう強く推奨し ます。

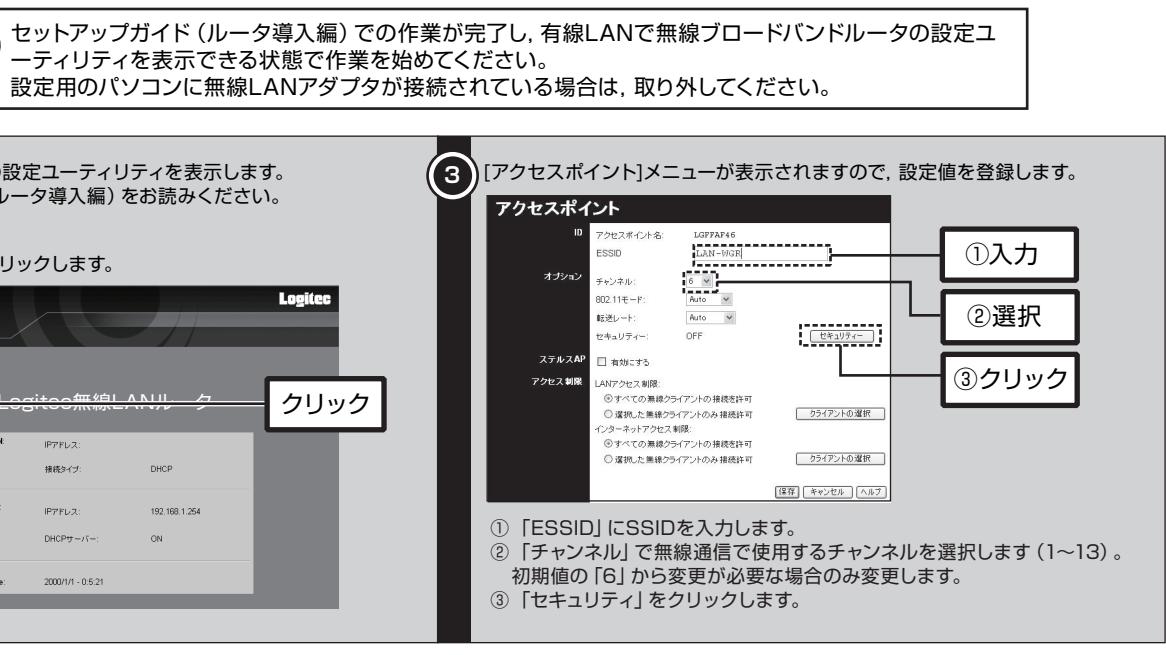

 無線LANでは,LANケーブルを使用する代わりに,電波を利用してパソコン等と無線アクセスポイント間で情 報のやり取りを行うため,電波の届く範囲であれば自由にLAN接続が可能であるという利点があります。 。。<br>。その反面, 電波はある範囲内であれば障害物 (壁等) を越えてすべての場所に届くため, セキュリティに関する こった品にはあいます。ここで、これは 11 歳 (エッグ ここところ コンス

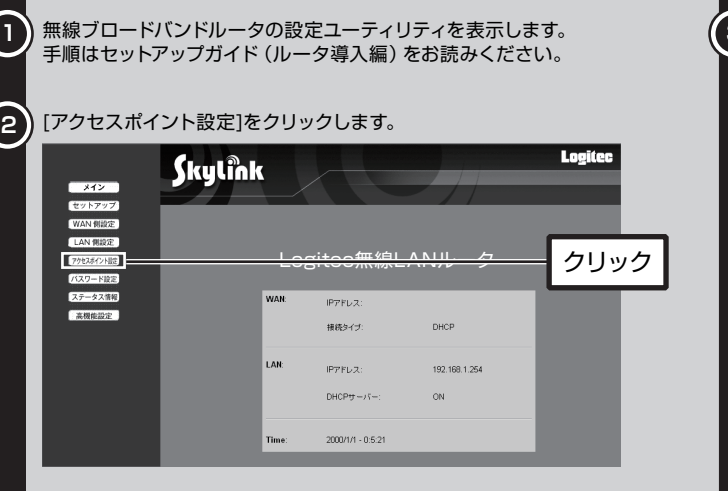

**番号** キー1~キー4のいずれかです ┃□ キー1 □ キー2 □ キー3 □ キー4

- ●通信内容を盗み見られる **- ミニ, コーニ, ジョー, マー**<br>- 悪意ある第三者が, 雷波を故意に傍受し,
- ・ IDやパスワード又はクレジットカード番号等の個人情報 メールの内容
- 等の通信内容を盗み見られる可能性があります。

#### ●不正に侵入される

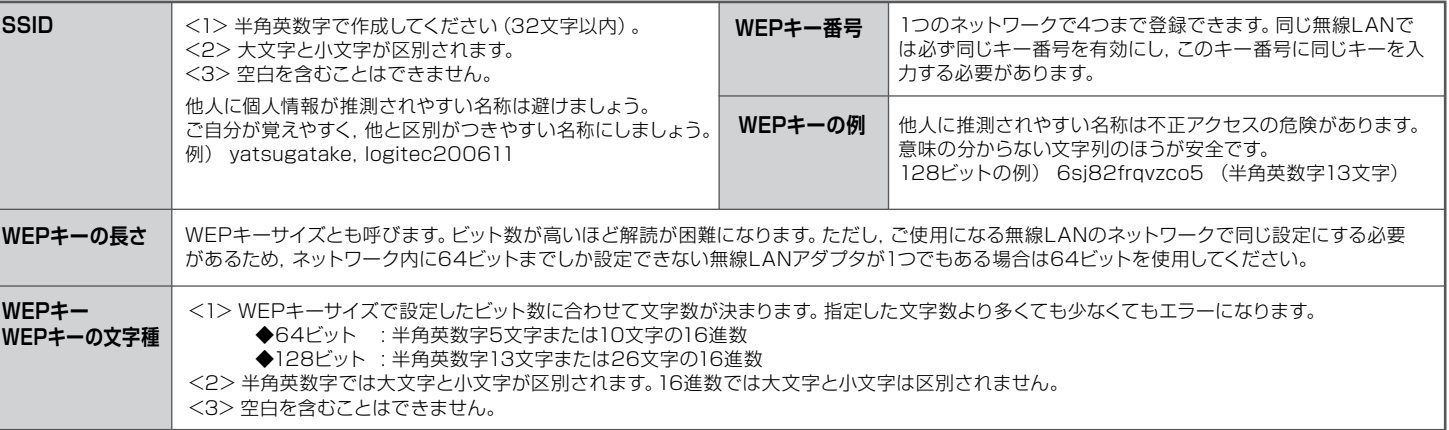

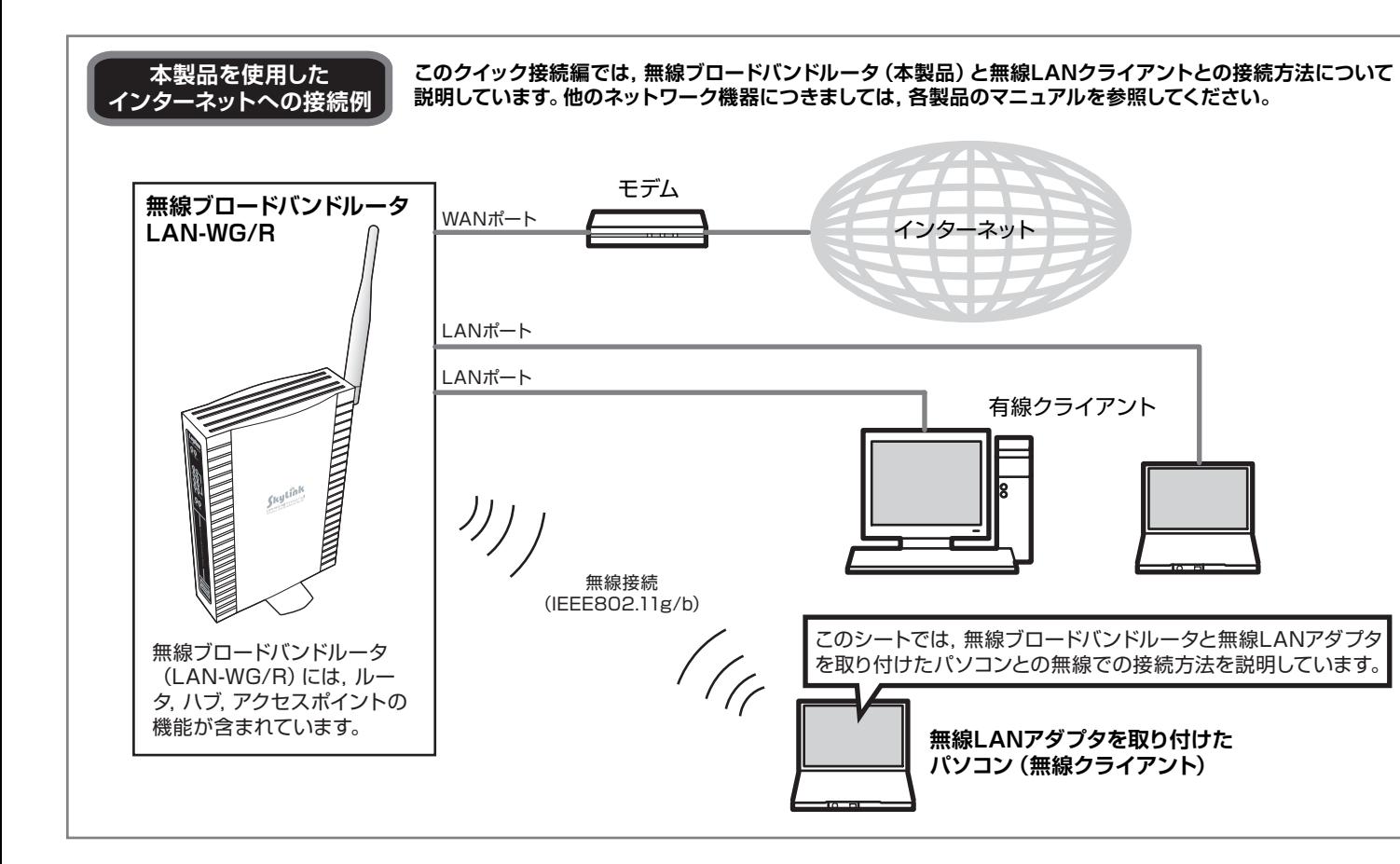

無線LANには,有線LANにはないSSID,暗号化セキュリティの設定が必要です。作業を始める前に,無線ブロードバンドルータの設定値を決め,下記の メモスペースに書き込んでおきます。このステップを省略すると,以降の設定ができませんので,必ずStep3の前にお調べください。

※ WEP以外のセキュリティ機能をご使用の場合は,ソフトウェアパック内のユーザーズマニュアルをご参照ください。

無線LANの設定値を決めたら,無線ブロードバンドルータに登録します。 ※画面は開発中のものです。変更になることがあります。

> ーティリティを表示できる状態で作業を始めてください。 設定用のパソコンに無線LANアダプタが接続されている場合は,取り外してください。

# Step1 接続手順を確認しましょう

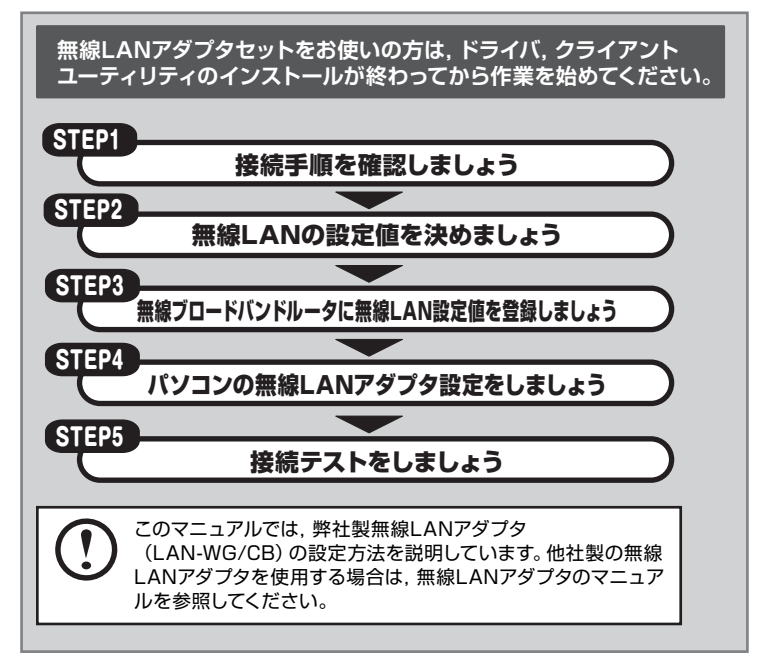

**無線LAN製品ご使用時におけるセキュリティに関するご注意**

#### **(お客様の権利(プライバシー保護)に関する重要な事項です!)**

- 悪意ある第三者が,無断で個人や会社内のネットワークへアクセスし,
- 。<br>個人情報や機密情報を取り出す (情報漏洩) ・ 特定の人物になりすまして通信し,不正な情報を流す(なりすまし)
- 1.1についた。<br>- 傍受した通信内容を書き換えて発信する (改ざん)
- ・ コンピュータウィルスなどを流しデータやシステムを破壊する(破壊)
- 等の行為をされてしまう可能性があります。

 本来,無線LANカードや無線アクセスポイントは,これらの問題に対応するためのセキュリティの仕組みを持っ ていますが,設定や運用方法によっては上記に示したような問題が発生する可能性があります。 したがって,お客様がセキュリティ問題発生の可能性を少なくするためには,無線LANカードや無線LANアク セスポイントをご使用になる前に,必ず無線LAN機器のセキュリティに関するすべての設定をマニュアルに従っ

- て行ってください。 、1, 5 J 、たこい。<br>なお, 無線LANの仕様上, 特殊な方法によりセキュリティ設定が破られることもあり得ますので, ご理解のう
- .<br>. ご使用ください セキュリティの設定などについて,お客様ご自分で対処できない場合には,弊社テクニカルサポートまでお問い 合わせ下さい。

当社では,お客様がセキュリティの設定を行わないで使用した場合の問題を充分理解したうえで,お客様自身 の判断と責任においてセキュリティに関する設定を行い,製品を使用することをお奨めします。

### オモテより

### Step4 パソコンの無線LANアダプタ設定をしましょう

### Step5 接続テストをしましょう

無線LANアダプタに付属の「Logitec無線LANクライアントユーティリティ」を使用して, SSID, WEPの設定を無線LANアダプタに登録します。 無線LANアダプタのドライバのインストールが完了し,無線LANアダプタをパソコンに接続した状態で作業を始めてください。 また,無線ブロードバンドルータ,モデムなどのネットワーク機器の電源がすべて入っていることを確認してください。 他社製の無線LANアダプタを使用する場合は,無線LANアダプタのマニュアルを参照してください。

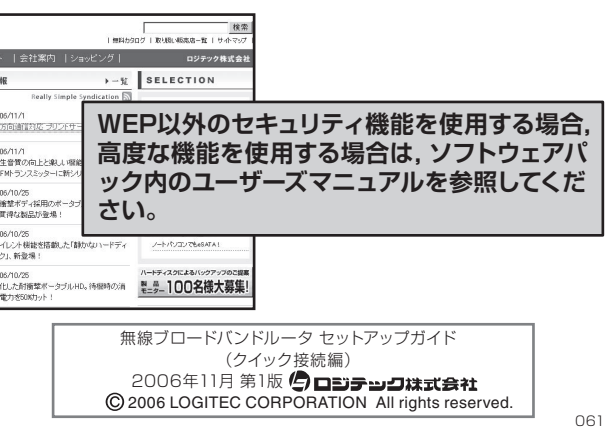

Step2でメモした無線ブロードバンドルータの設定値を見ながら作業を進めてください。 Step3と同じパソコンで設定する場合は,LANケーブルをパソコンから取り外してください。

[スタート]ボタン→[(すべての)プログラム]→[Logitec]→[LAN-WG]とたどり,[Logitec無線LANクライアントユーティリティ]を選択すると,クライア ントユーティリティが起動します。

最後にインターネットに接続できるか確認してみましょう。

セットアップメニューが表示されていない場合は,ソフトウェアパックをパソコンのドライブに入れてください。 セットアップメニューのLogitecのロゴをクリックし,弊社のホームページが表示されれば,正しく接続できています。

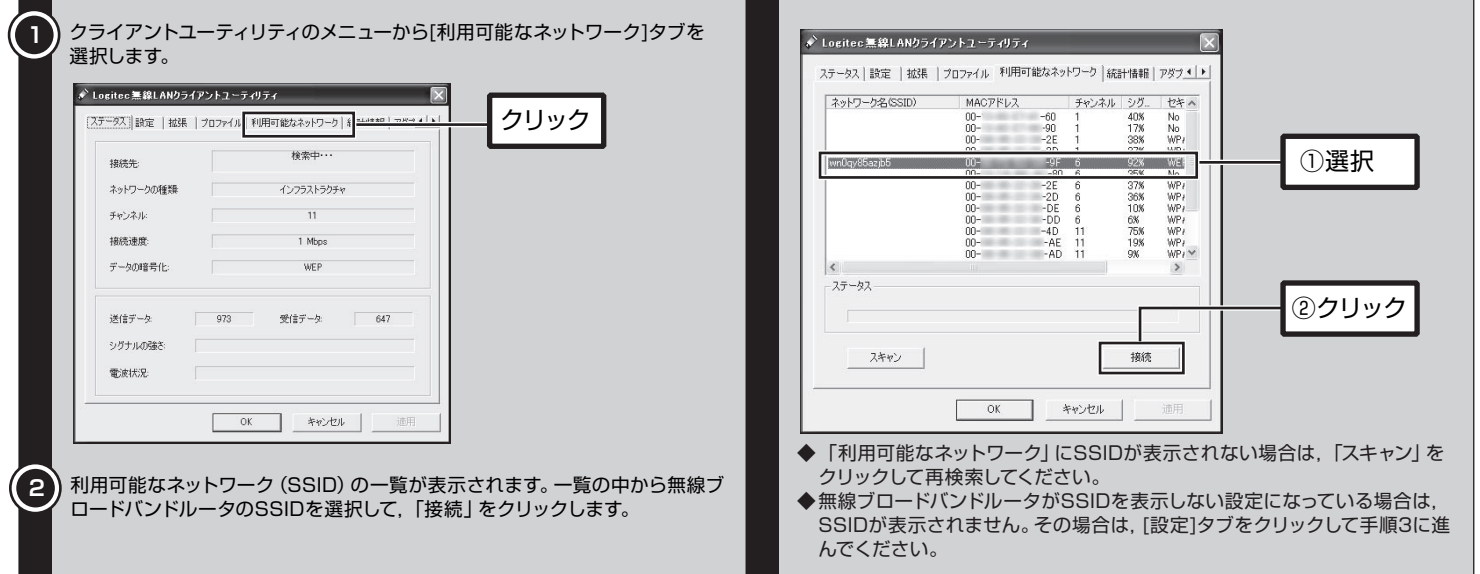

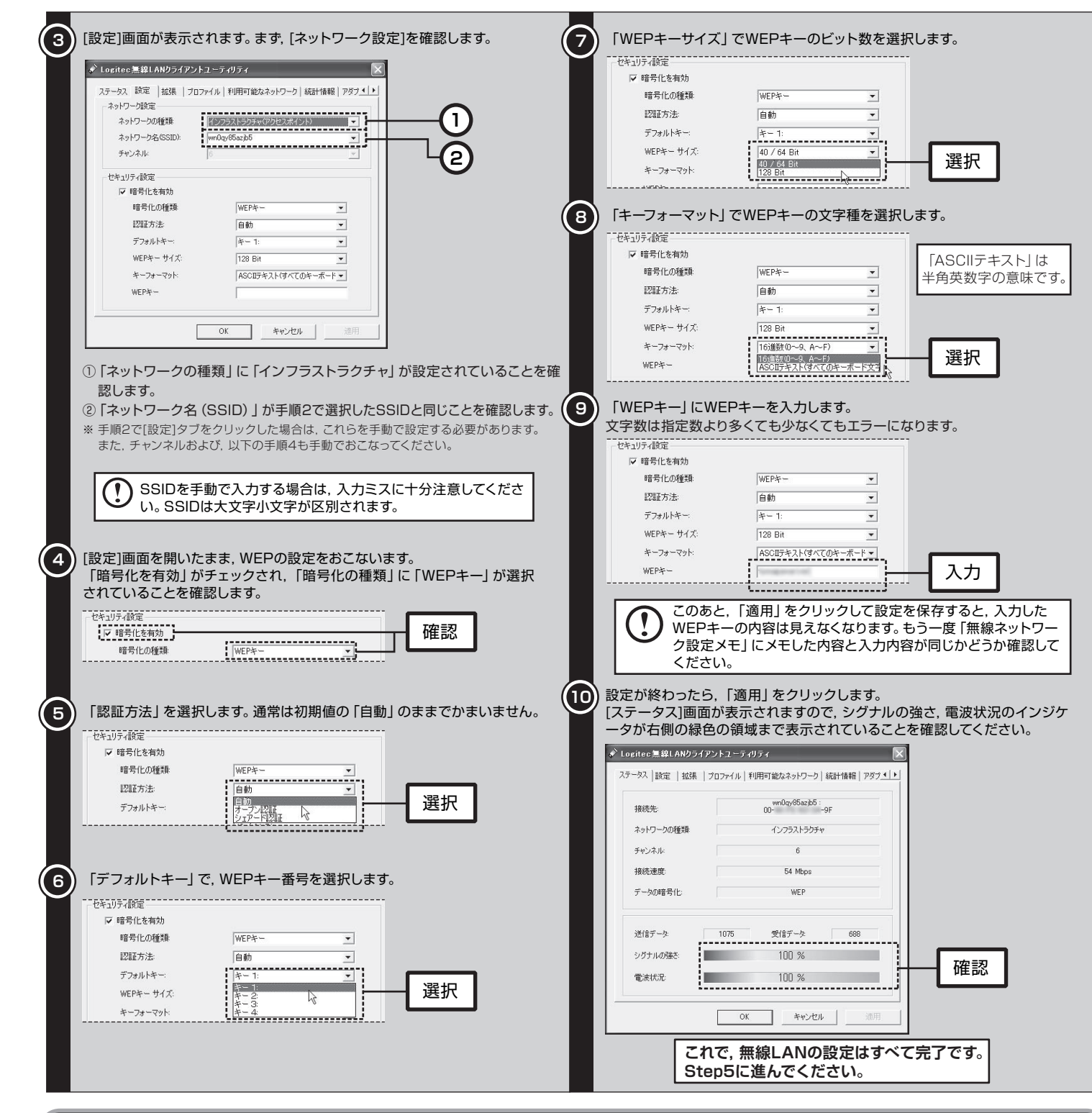

#### **① クライアントユーティリティを起動します**

クライアントユーティリティが起動したら,SSID,WEPの設定値を登録します。

#### **② SSID,WEPの設定値を登録します**

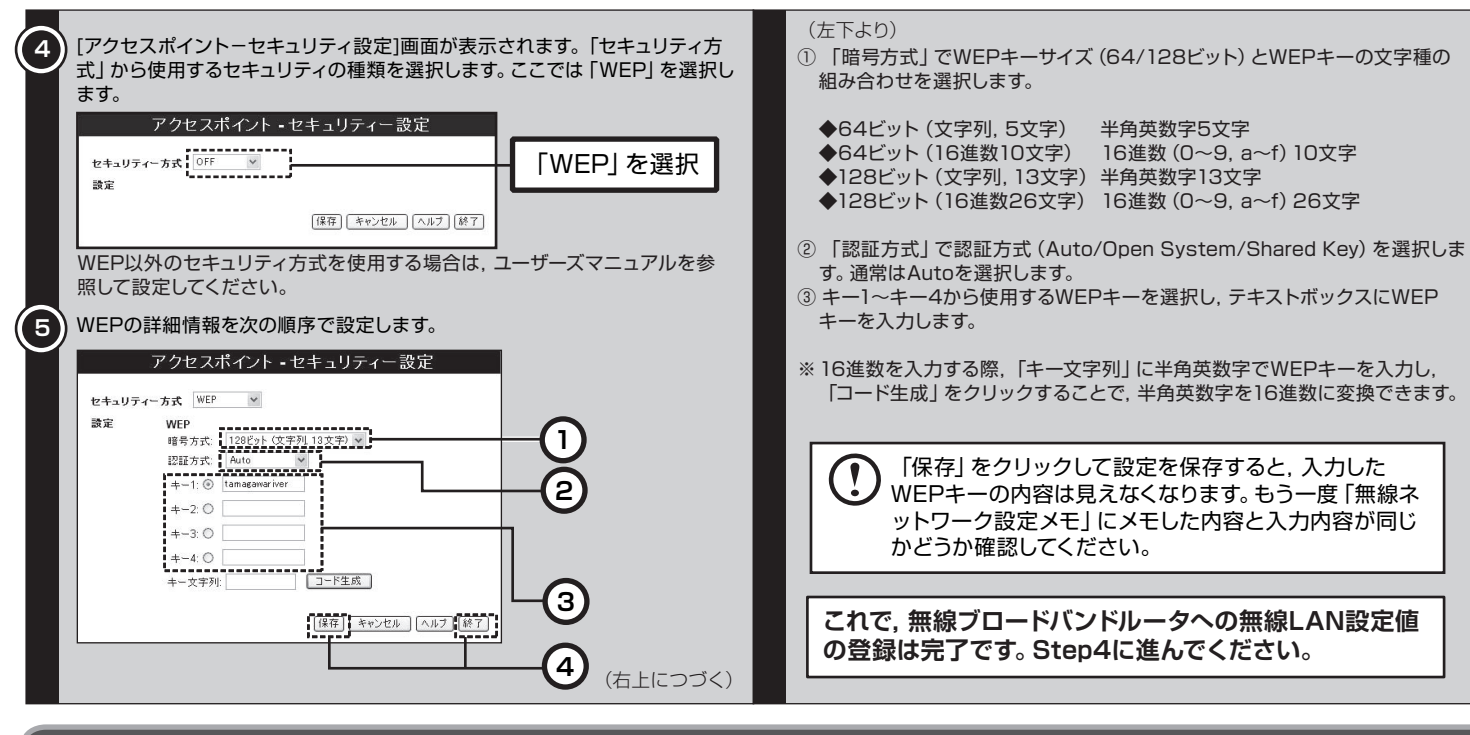

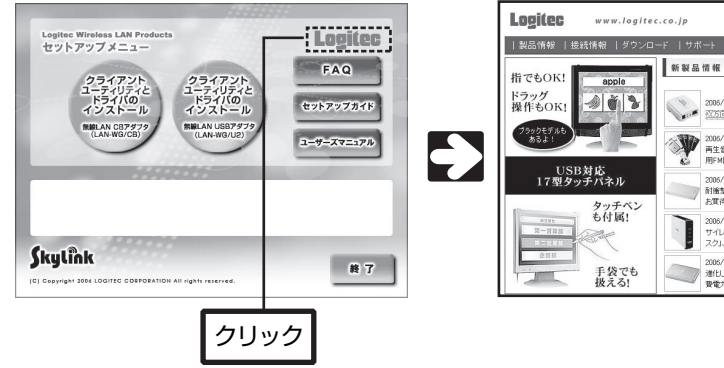

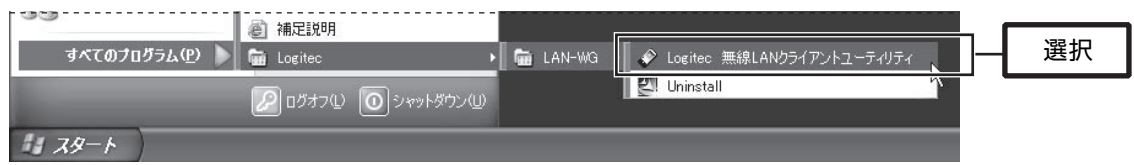